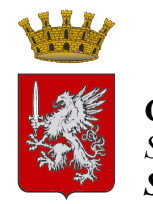

**COMUNE DI GROSSETO** *Settore Entrate, Patrimonio e Servizi al cittadino e alle imprese Servizi al cittadino*

## **ESTRAZIONE DEI CERTIFICATI ANAGRAFICI DAL PORTALE**

## **ISTRUZIONI PER I PROFESSIONISTI**

Sulla home page del sito istituzionale del Comune di Grosseto, raggiungibile all'indirizzo [https://www.comune.grosseto.it,](https://www.comune.grosseto.it/) andare nella sezione "**Servizi**" scorrendo in basso nella pagina e cliccare su "**Certificati anagrafici on line**", scorrere in basso nella nuova pagina e cliccare su "**Accedi al servizio on line**". Sarete reindirizzati alla seguente pagina

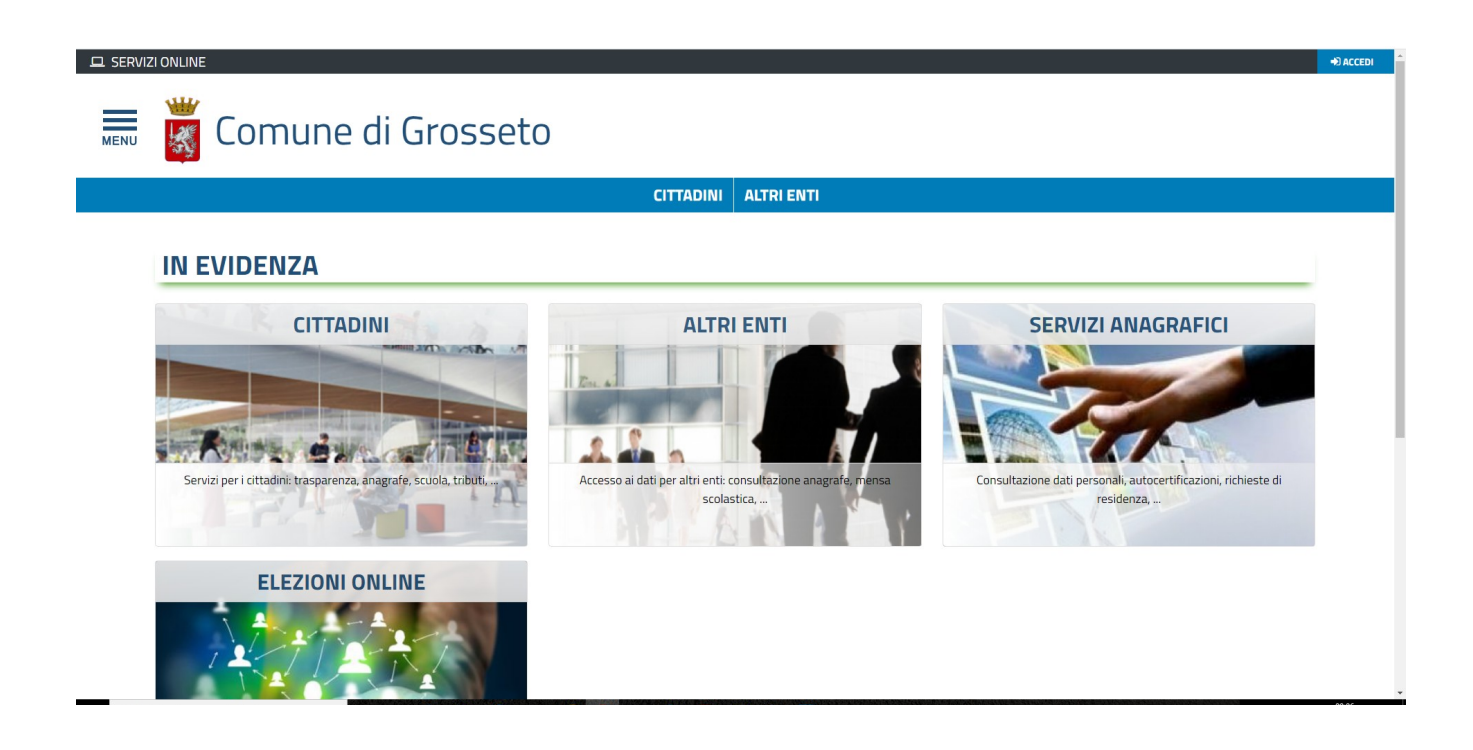

Cliccare sul link "**CITTADINI**", poi su "**Servizi anagrafici**" e scegliere il servizio che interessa, "**Certificati anagrafici con timbro digitale**" o "**Certificati di stato civile con timbro digitale**", a seconda del servizio di cui si necessita.

Nella schermata successiva cliccare su "**Accedi al servizio**" nel riquadro di sinistra, denominato "**IDENTITÀ DIGITALE**" (l'accesso mediante login e password è solo per uso interno)

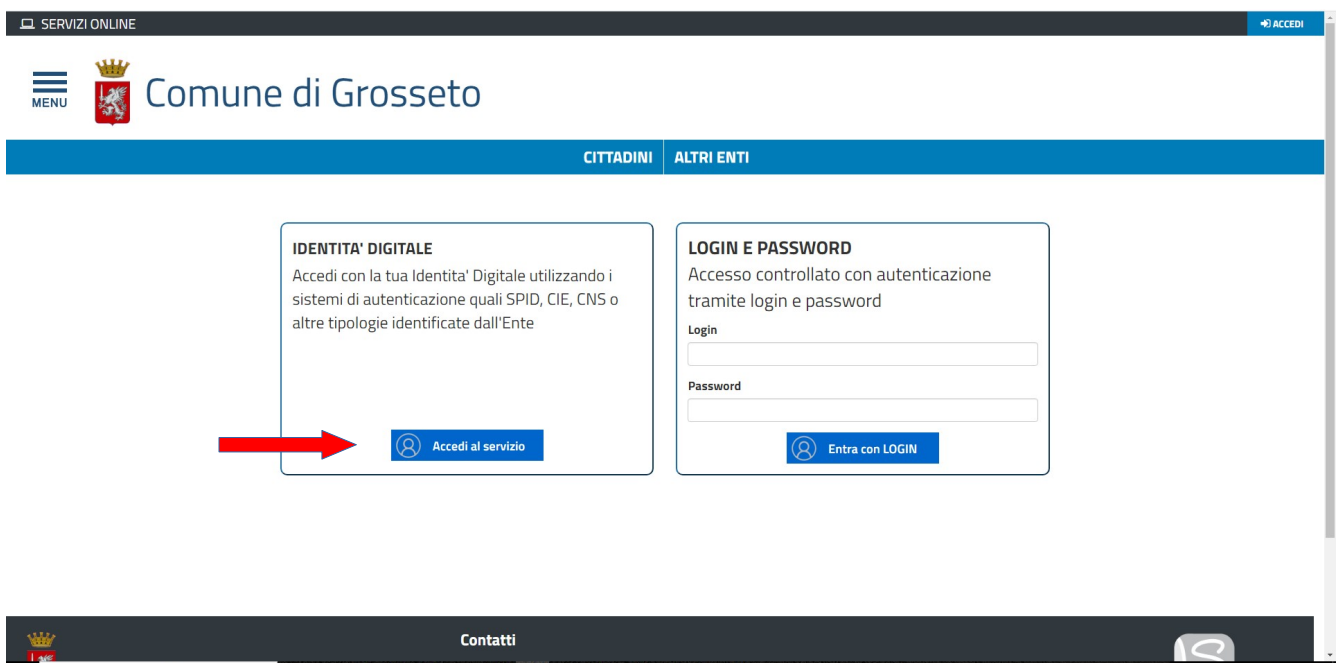

Se si è scelto di estrarre un certificato anagrafico, una volta effettuato l'accesso apparirà la seguente videata, inserire il codice fiscale della persona per la quale si vuole richiedere il certificato e cliccare su prosegui.

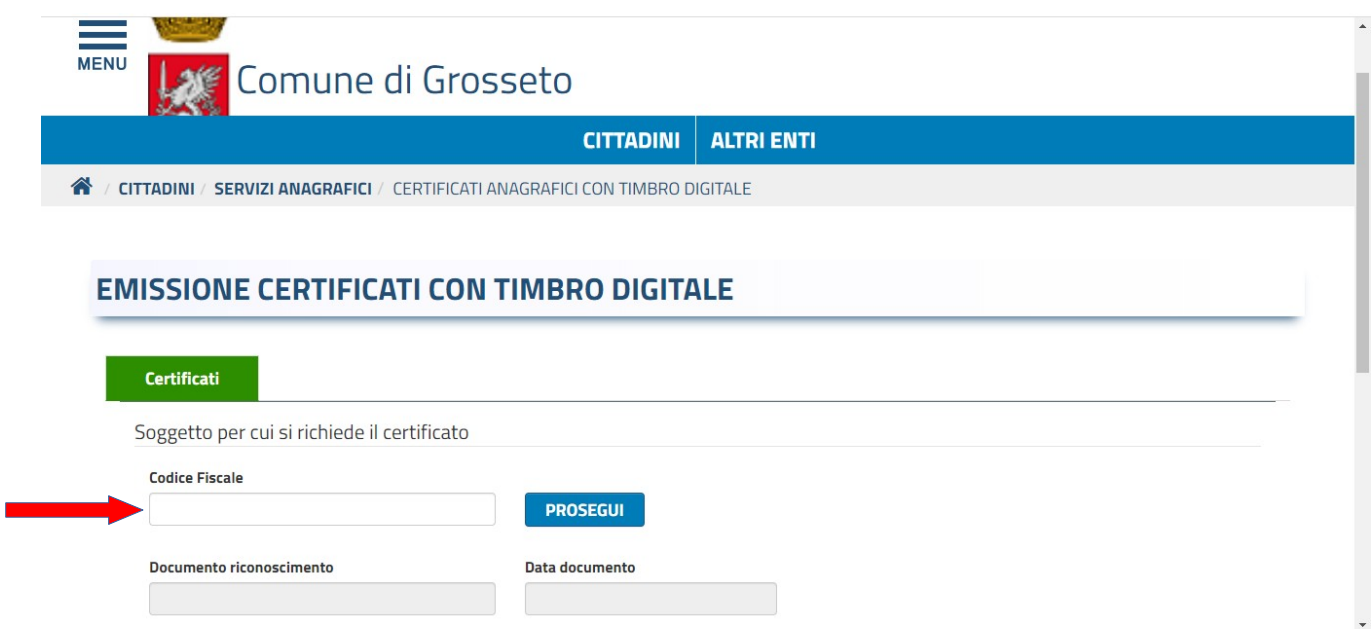

Successivamente aprire il menu a tendina sotto la voce "**Tipologia di certificato**" e scegliere il certificato che si intende estrarre.

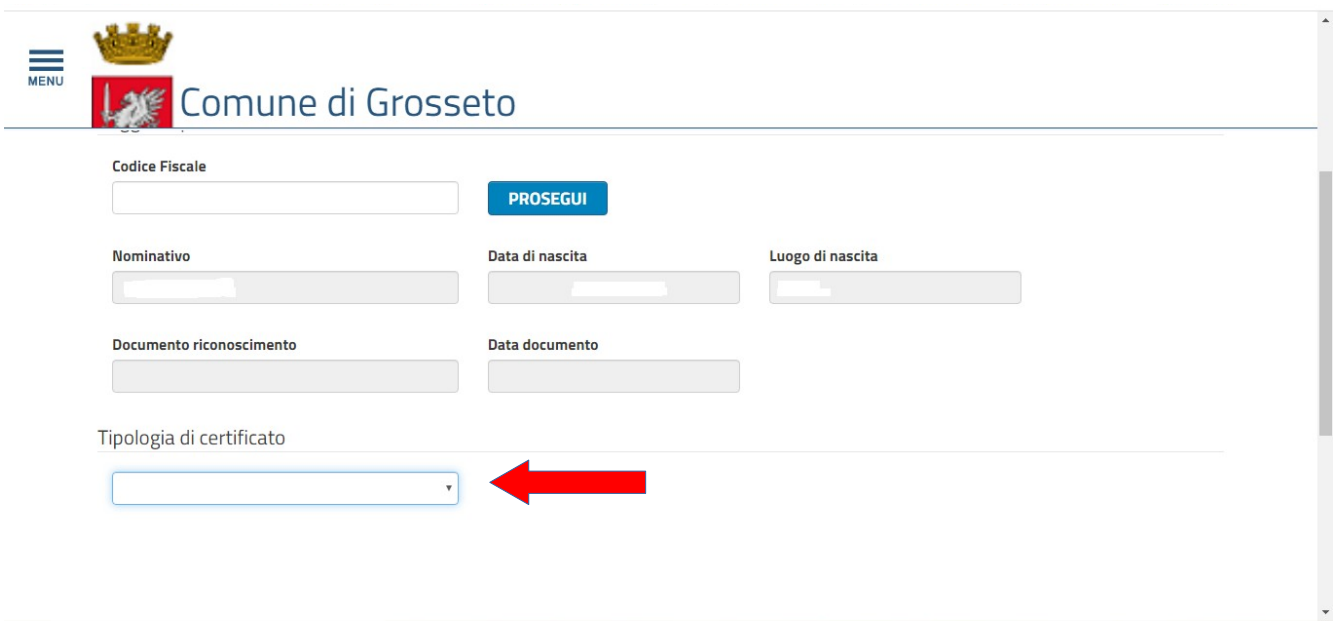

Nella pagina successiva mettere la spunta nella casella a destra nel rigo dove è riportato il nome del cittadino.

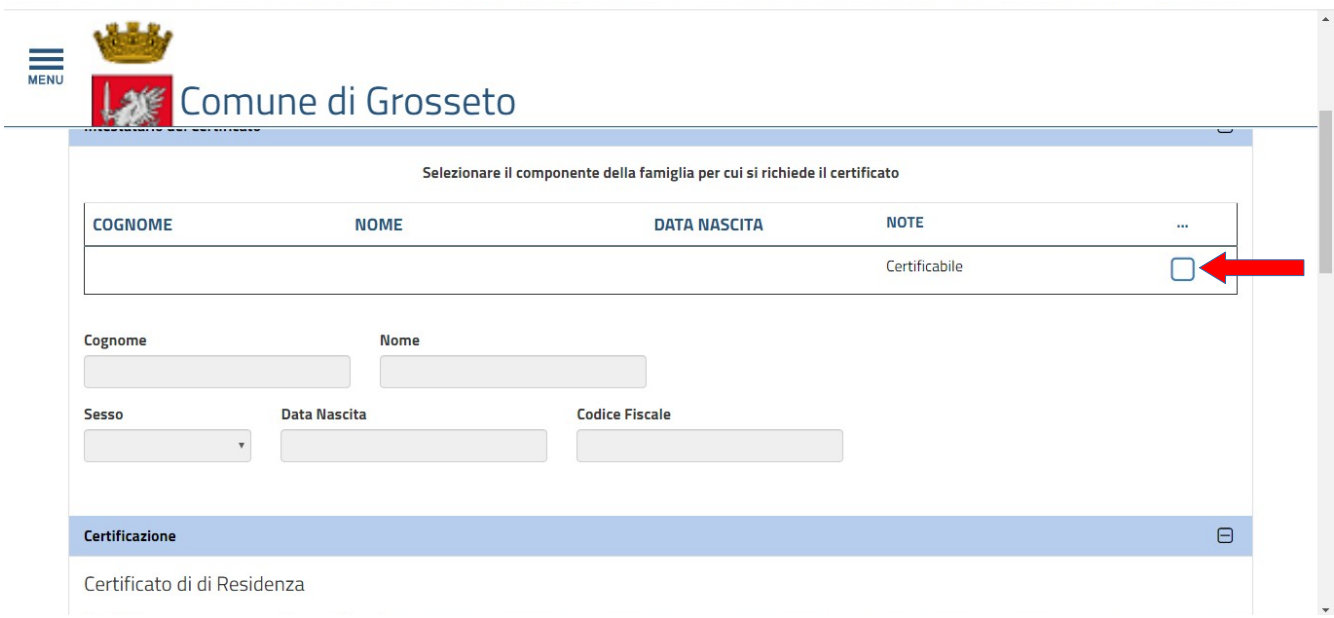

Aprire il menu a tendina "**Tipologia**" e scegliere se il certificato è in **bollo** o in **carta libera**. Se si sceglie in bollo andranno inseriti, negli appositi campi, il numero e la data di emissione della marca da bollo fisica precedentemente acquistata che dovrà poi essere apposta sul certificato.

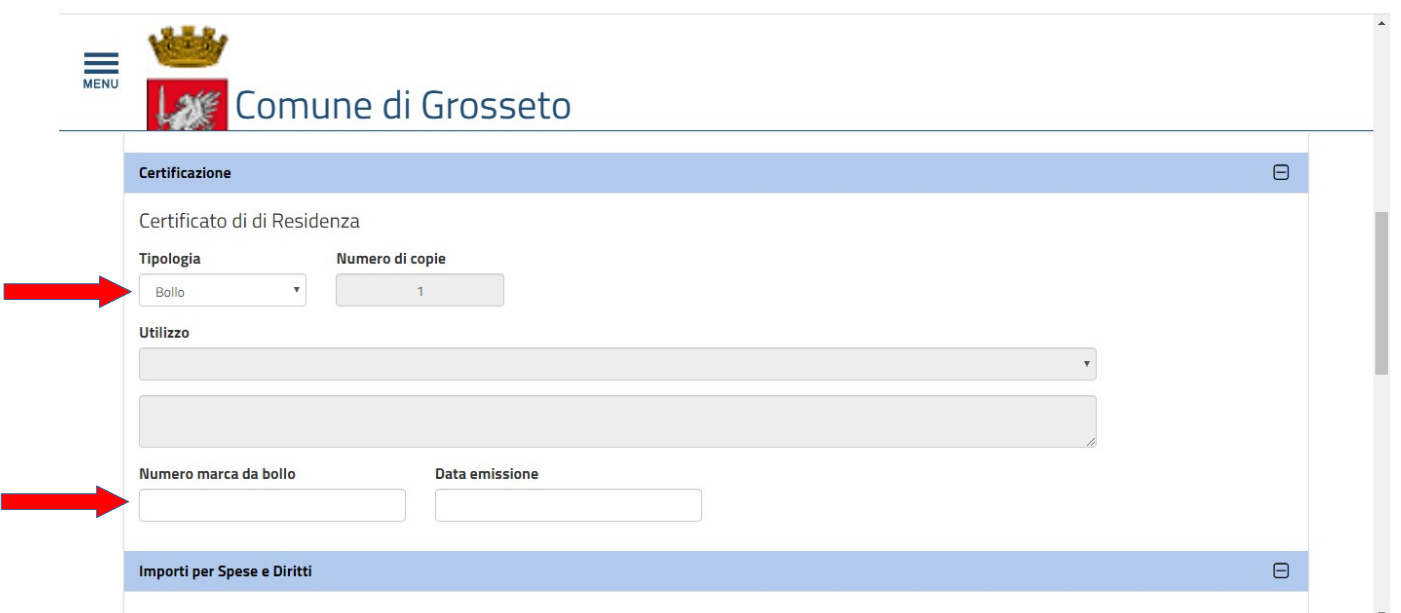

Se invece si richiede il certificato per una delle finalità per le quali la legge prevede l'esenzione dall'imposta di bollo, si dovrà aprire il menu a tendina "**Utilizzo**" e selezionare la finalità tra quelle elencate.

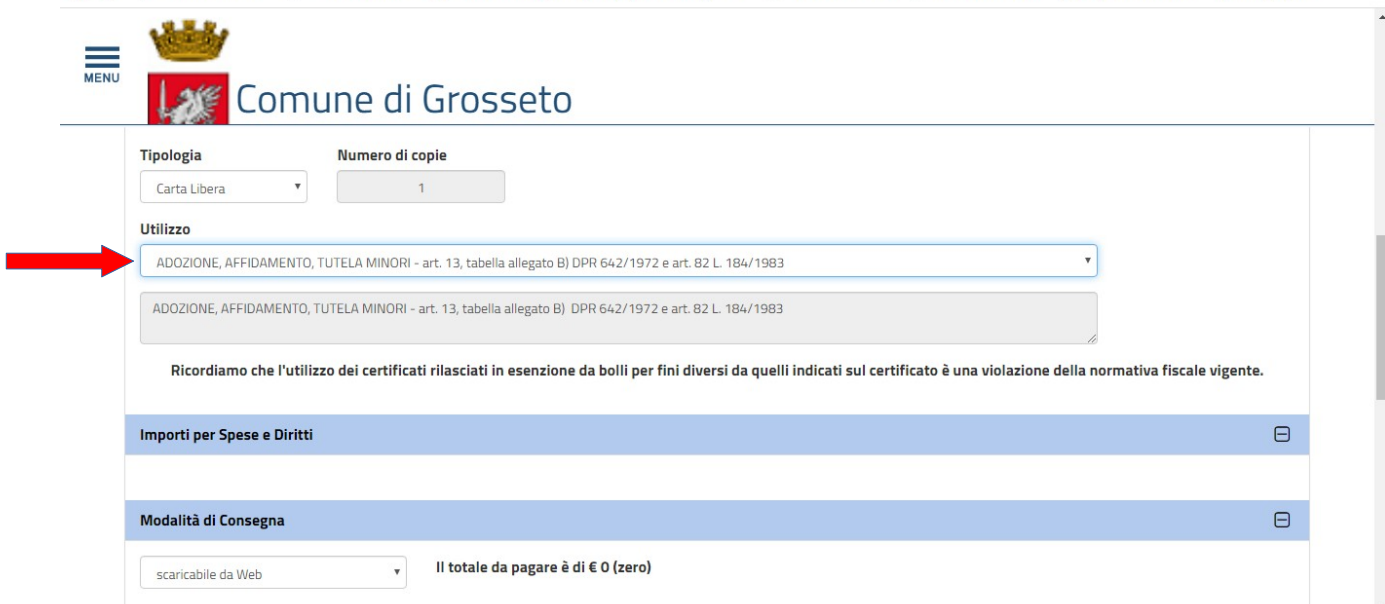

Inserire e confermare il proprio indirizzo email o PEC e cliccare su invia.

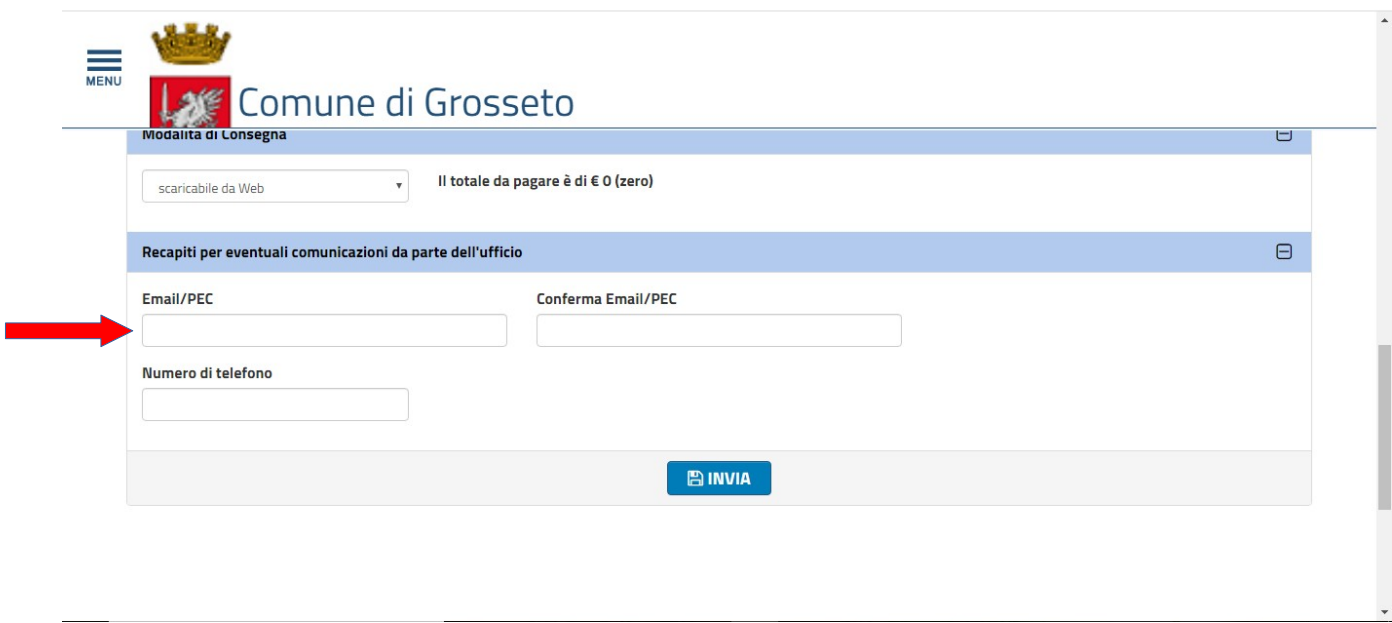

Cliccare infine sul link "**Il certificato è disponibile per il download in formato PDF**" e salvare il certificato in formato pdf.

## **ATTENZIONE per poter scaricare il certificato è necessario che il blocco popup del browser sia disattivato.**

Il certificato verrà inviato all'indirizzo email indicato, ma si consiglia, comunque, di salvare subito il certificato dal link sopra evidenziato.

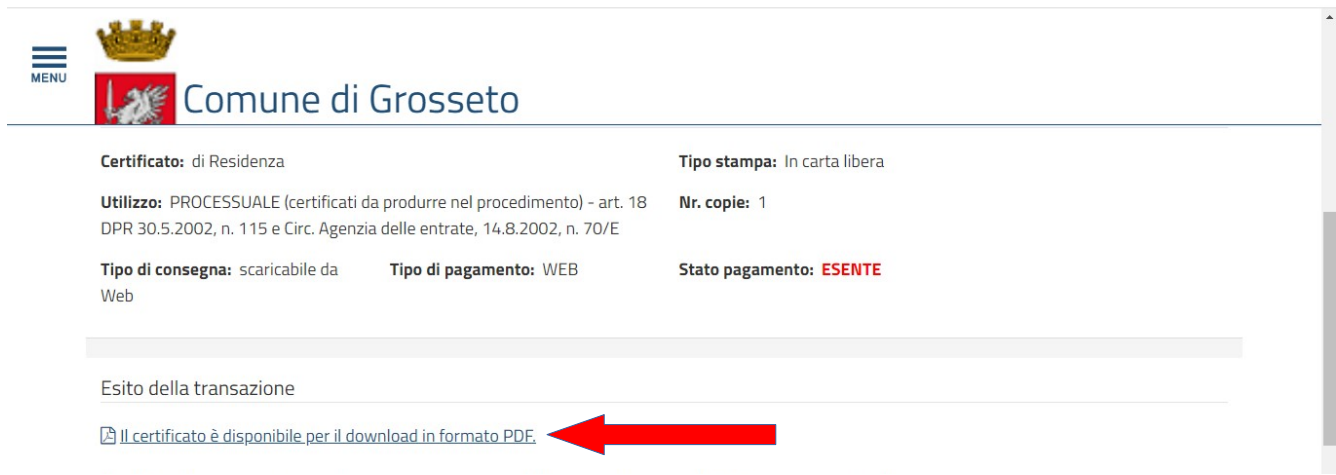

La procedura per l'estrazione dei certificati di stato civile è analoga ma più semplice, in quanto questi ultimi sono esenti da imposta di bollo, pertanto non è necessario riportare gli estremi della marca, né selezionare il motivo del rilascio, sarà sufficiente fornire alcune informazioni sull'evento per cui si richiede il certificato.